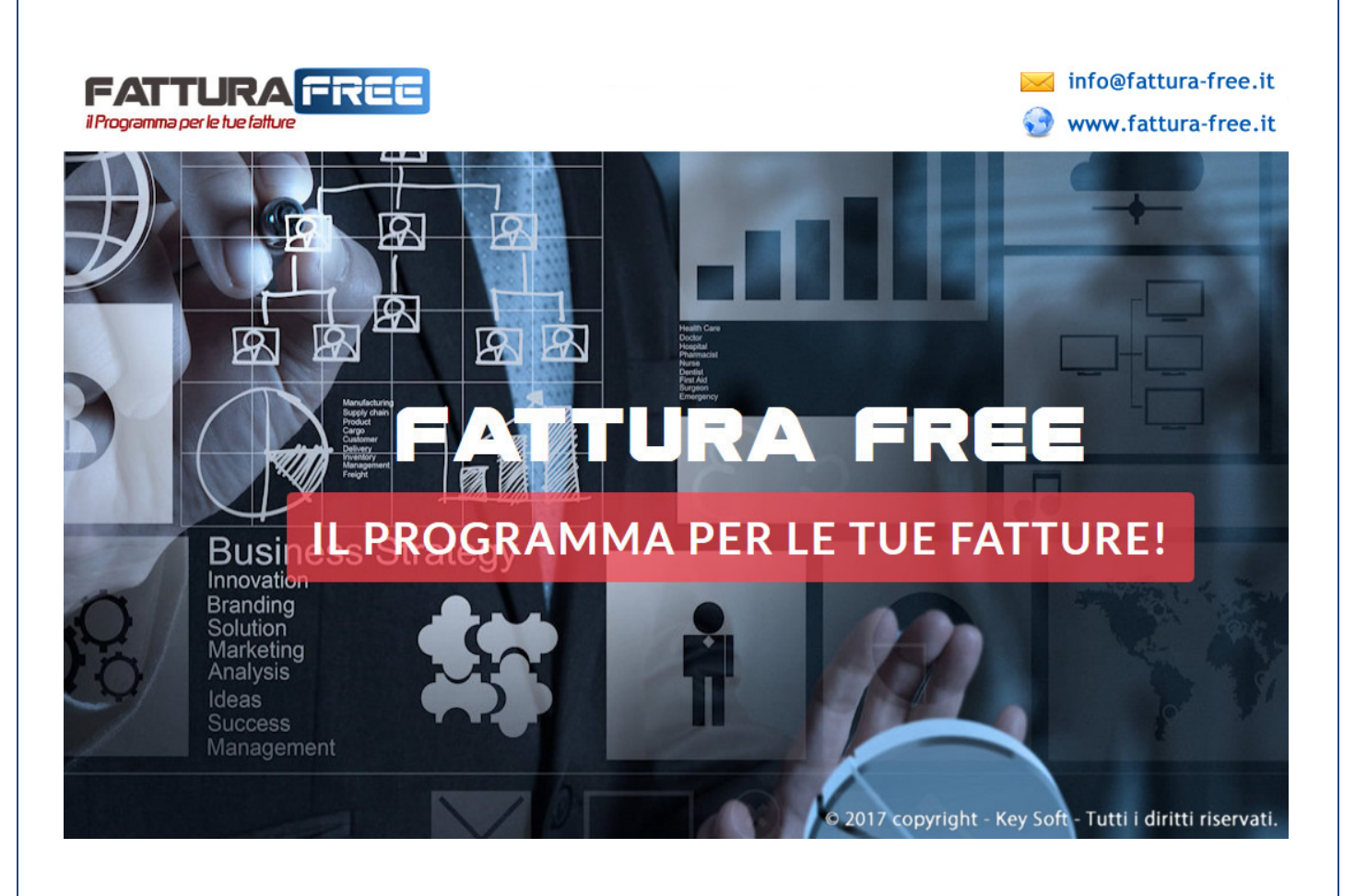

# **MANUALE UTENTE**

**Fattura Free**

Le informazioni contenute in questa pubblicazione sono soggette a modifiche da parte della Key-Soft

Il software descritto in questa pubblicazione viene rilasciato in base ad un accordo di licenza e di non divulgazione e può essere usato o copiato secondo i termini in esso specificati. E' contro la legge riprodurre o trasmettere questa pubblicazione in qualsiasi forma o con qualsiasi mezzo, elettronico o meccanico, incluso fotocopia e registrazione, per scopi diversi dall'esclusivo uso personale dell'acquirente, senza permesso scritto di All Services srl

Autore: **Key-Soft**

**Copyright © 2017** Key-soft. Tutti i diritti riservati **Factura Free è un marchio Key-Soft Factura Free è un marchio Key-Soft** 

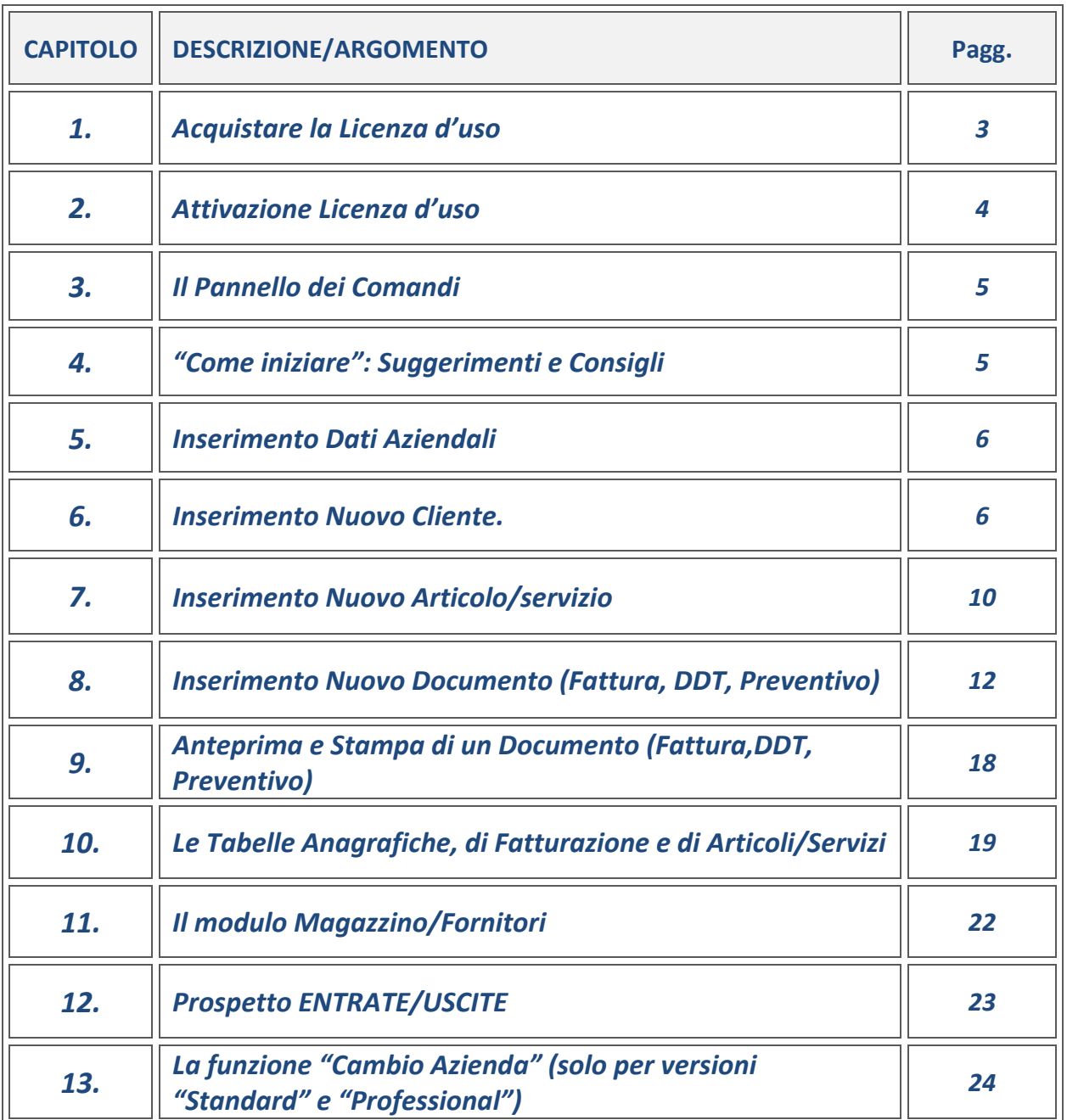

# **1. ACQUISTARE LA LICENZA D'USO**

Se al termine del periodo di prova del programma (ma si può richiedere anche prima della scadenza) volete acquistare la regolare Licenza d'uso della durata di 1 anno solare (cioè del periodo di **365 giorni** dalla data di attivazione) potete procedere come segue.

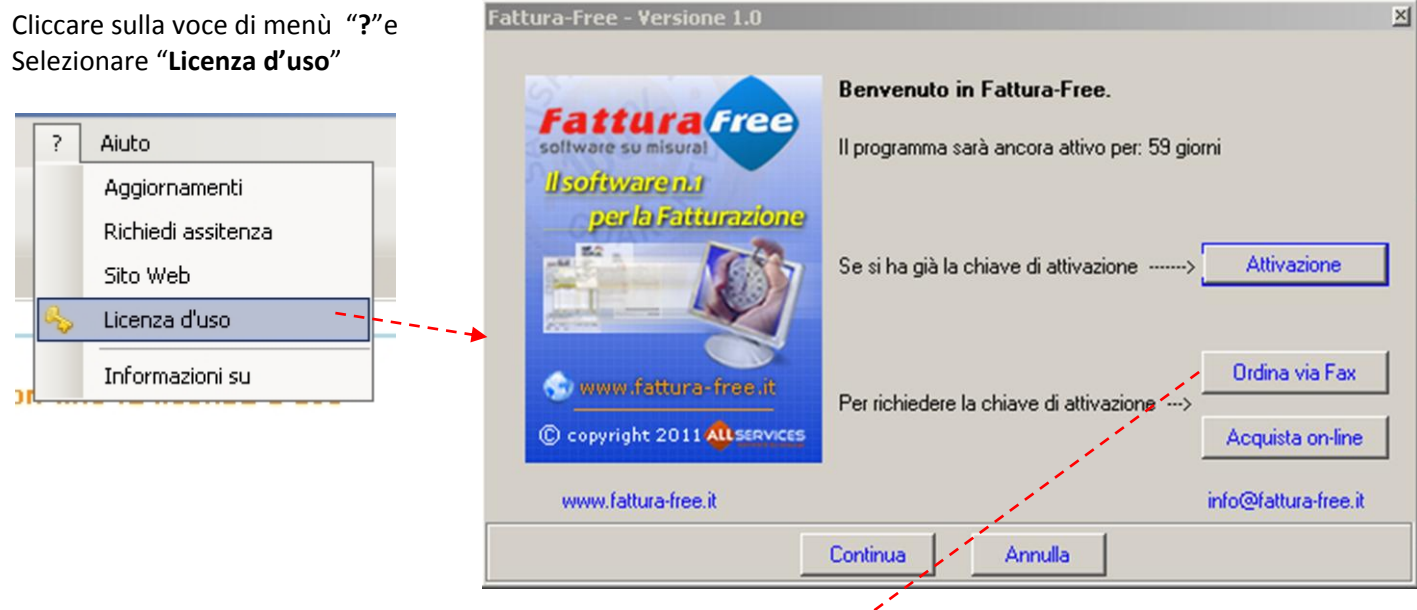

Per acquistare la **Licenza d'uso** e quindi ricevere la **chiave di attivazione**, potete scegliere fra le due alternative:

nfo@fattura-fre

- **1. Ordina via Fax** (si aprià un modulo d'ordine da compilare e inviare a mezzo fax)
- **2. Acquista on-line** (si aprirà la pagina web per l'acquisto on-line)

# **Fac-simile del modulo d'ordine: Modulo d'ordine:**

vw.fattura-free.it

**Fattura** Fre

**MODULO D'ORDINE LICENZA D'USO** 

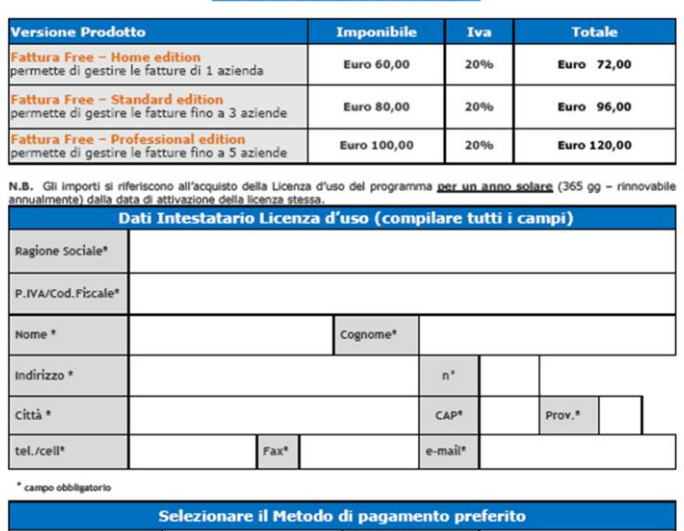

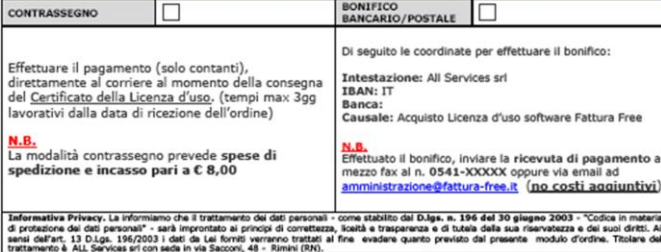

Il modulo puo' essere compilato a video e quindi una volta salvato, inviato via email, oppure, stampato e compilato a mano, quindi inviato a mezzo fax.

**N.B.** L'apposizione della **firma** non e' obbligatoria solamente nel caso l'ordine venga compilato a video e inviato via email, è però necessario scrivere nel corpo dell'email la seguente frase:

"**Dichiaro che il file allegato non è firmato ma rappresenta comunque una conferma d'ordine** "

# **ATTENZIONE:**

**la chiave di attivazione viene generata sulla base della Ragione Sociale e Partita IVA che fornite nel modulo d'ordine. Pertanto vi avvisiamo che gli stessi dati dovranno essere inseriti in sede di registrazione del programma.**

# **2. ATTIVAZIONE LICENZA D'USO**

Se siete in possesso della **Chiave di attivazione** è sufficiente cliccare sulla voce "**?**" quindi selezionare "**Licenza d'uso**" .

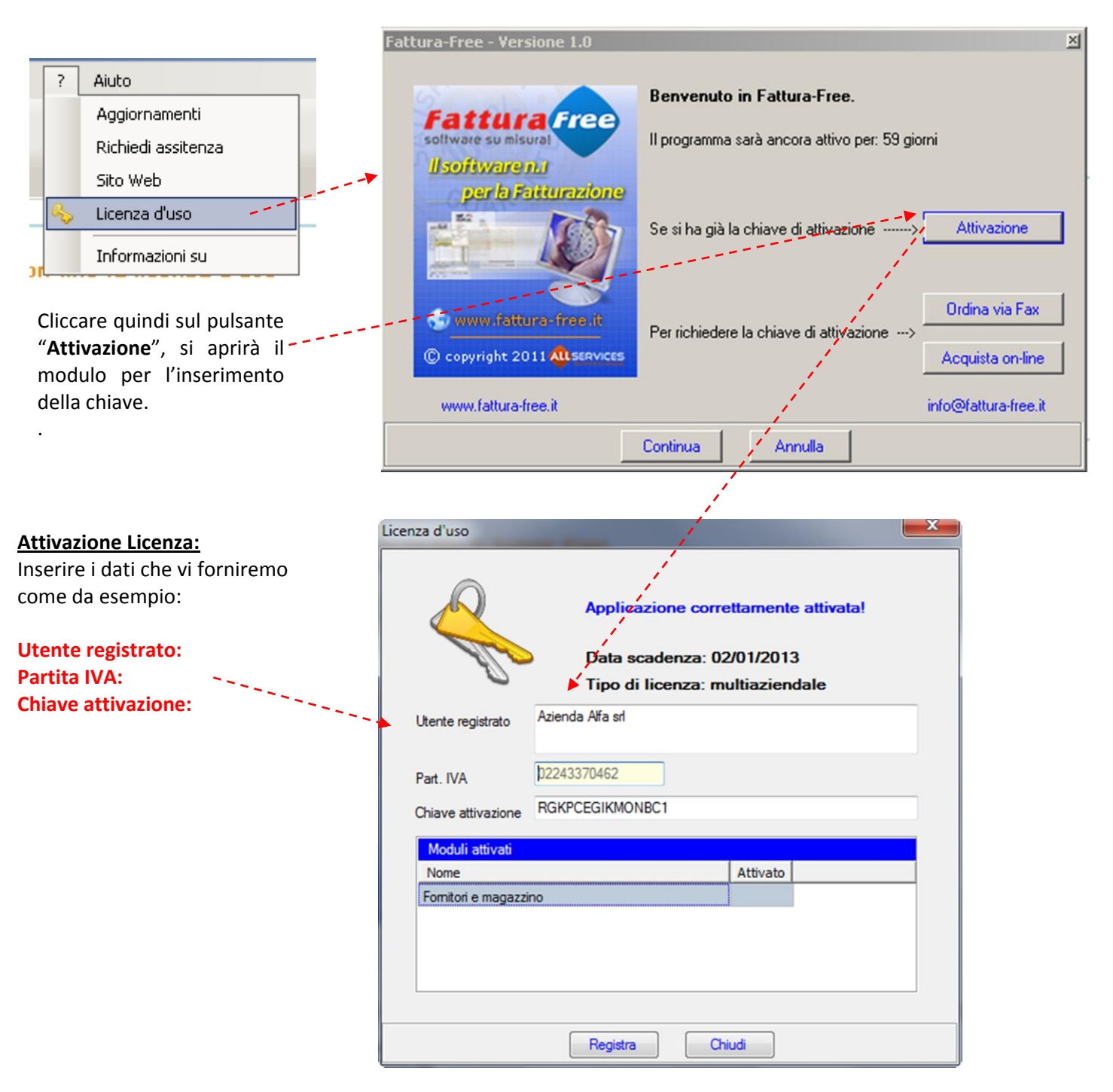

Quindi cliccare sul pulsante **Registra** per attivare la Licenza d'uso. La durata della Licenza è pari a 365gg dalla data di Registrazione.

**Da questo momento, il programma sarà attivo in tutte le sue funzioni.**

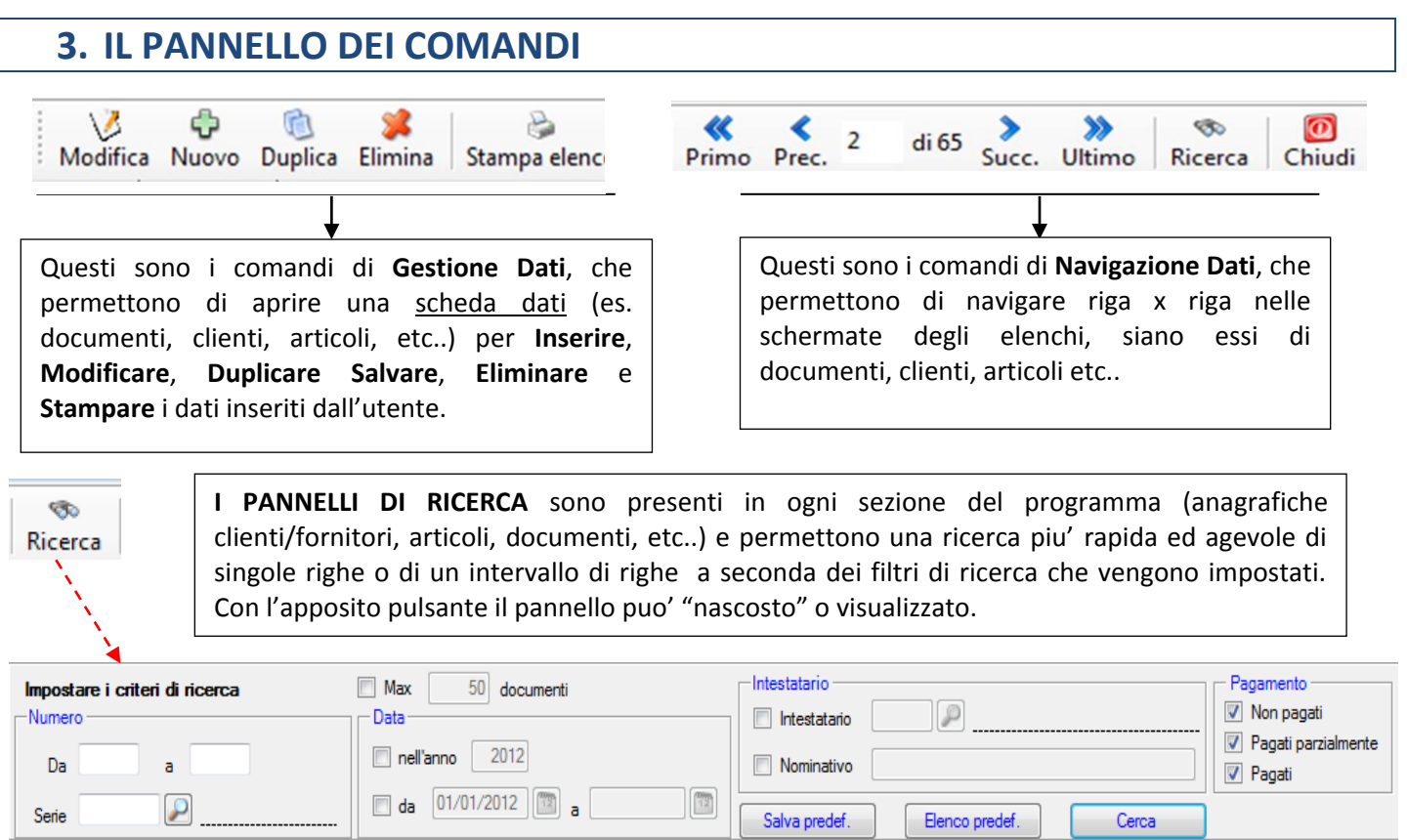

# **4. COME INZIARE: SUGGERIMENTI E CONSIGLI**

Il criterio corretto da seguire per un utilizzo pratico ed immediato del programma, è quello di procedere con il seguente ordine:

- 1. Inserire i dati anagrafici dell'azienda che emette i documenti. (**Dati Aziendali**)
- 2. Si procede poi con l'inserimento **dell'anagrafica Clienti**
- 3. Quindi si inseriscono le anagrafiche **Articoli/Servizi**
- 4. A questo punto si può già procedere con la creazione/compilazione di un documento (es. **Fattura**, **Preventivo**, **DDT**, etc..)

**N.B.** inserendo quanti più dati possibili nelle anagrafiche clienti e articoli/servizi si velocizzerà notevolmente la procedura di compilazione della fattura.

I prossimi 4 paragrafi spiegano nel dettaglio i 4 punti sopra elencati.

# **5. INSERIMENTO DATI AZIENDALI**

In questa fase si devono inserire i dati relativi all'azienda titolare della licenza d'uso i cui dati verranno visualizzati come soggetto emittente dei documenti (fatture, ddt, preventivi, etc…).

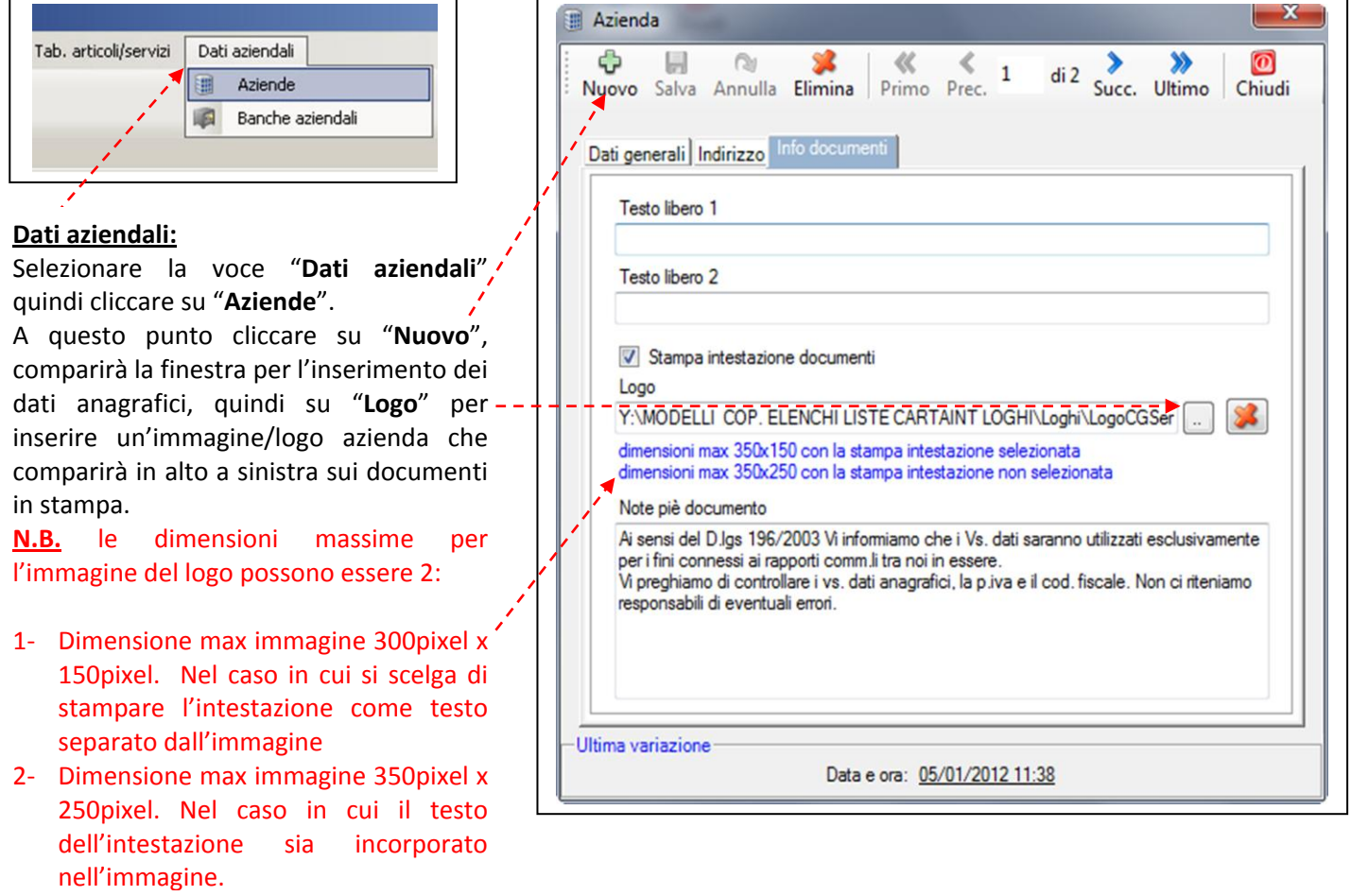

# **6. INSERIMENTO NUOVO CLIENTE**

Cliccare sull'icona "**Clienti**" per visualizzare la relativa tabella.

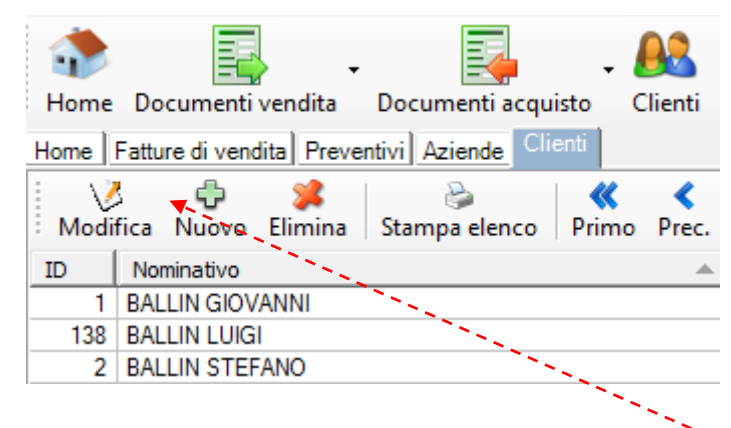

A questo punto per inserire un nuovo cliente cliccare sull'icona "**Nuovo**".

### Si aprirà la il modulo **Cliente**:

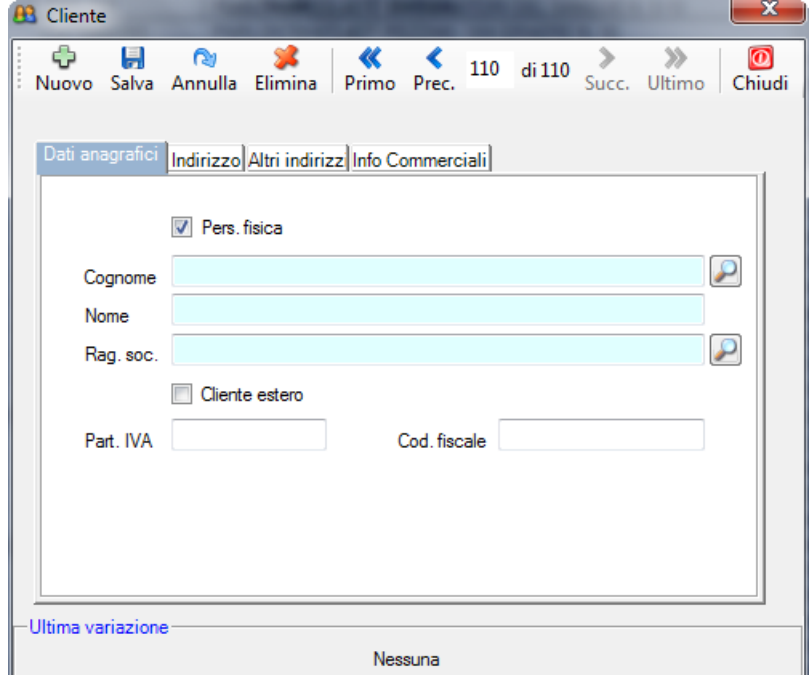

### Proseguire quindi con la sezione **Indirizzo..**

### **B** Cliente Ф 倶 രൂ 83 《  $\rightarrow$  $\gg$  $\overline{\mathbf{O}}$ ∢ 110 di 110 Succ. Ultimo Nuovo Salva Annulla Elimina Primo Prec. Chiudi Indirizzo Altri indirizz Info Commerciali Dati anagrafici Indirizzo Comune CAP Telefono 1 Telefono<sub>2</sub> Eav e-mail Web -Ultima variazione Nessuna

### **Dati anagrafici:**

Compilare i campi presenti nel modulo, facendo attenzione a selezionare se il soggetto e' una persona fisica o una società (srl, spa, etc..). Nel primo caso si compileranno i campi **Cognome** e **Nome**. Nel secondo caso si deve deselezionare il *flag* e si dovrà compilare solamente il campo **Rag.Soc**.

Inserire quindi la **Part. Iva** e l'eventuale **Cod. fiscale.**

**N.B.** nel campo Cod. fiscale è possibile inserire nuovamente la partita iva.

# **Indirizzo:**

Compilare i campi presenti nel modulo. Dove si trova l'icona è possibile richiamare un elenco pre-caricato da cui selezionare il dato desiderato (in questo caso per la selezione del **Comune**). E' possibile inserire un nuovo comune non presente nell'elenco o modificarne uno già esistente

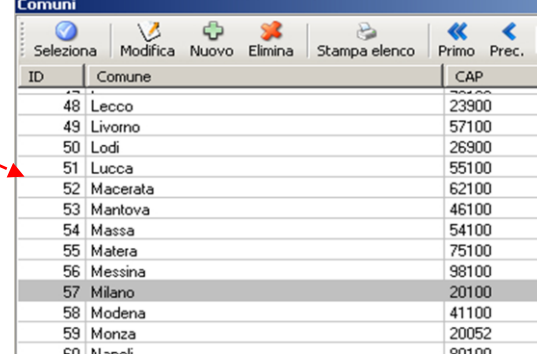

Nel caso che un cliente abbia altre sedi o luoghi di lavoro (es. magazzino, uffici vendite, etc..) si può compilare la sezione **Altri indirizzi**

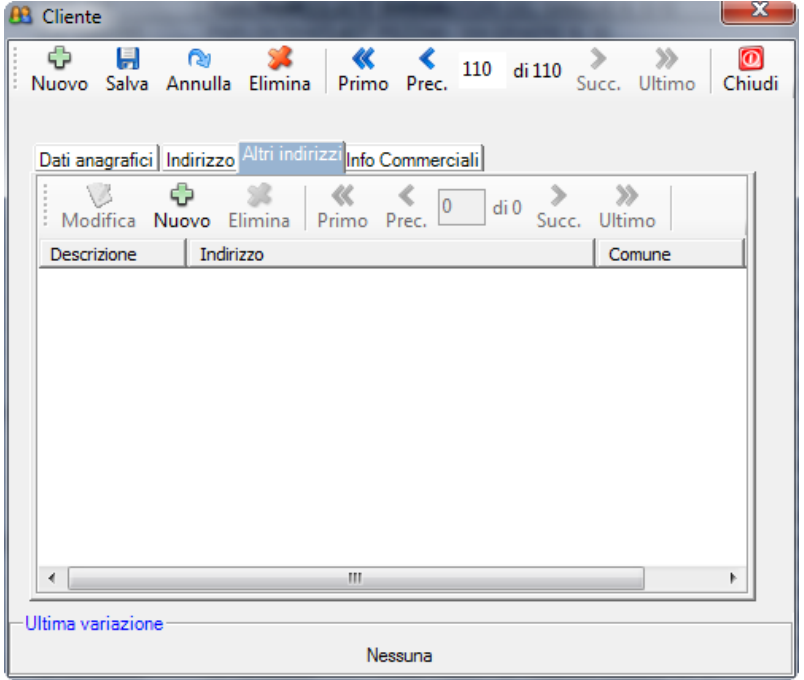

# **Altri indirizzi:**

**Magazzino merci**).

Selezionare Nuovo e quindi compilare i campi come nel precedente modulo. Si possono così inserire più indirizzi, che, in fase di compilazione di una fattura o ddt potranno essere richiamati per l'opportuna selezione (solitamente nel caso di fatturazione da un indirizzo e destinazione delle merci ad un altro). **N.B.** (Nell'esempio viene inserito un indirizzo relativo all'ubicazione del

Infine si procede con l'inserimento delle **Info Commerciali** del cliente:

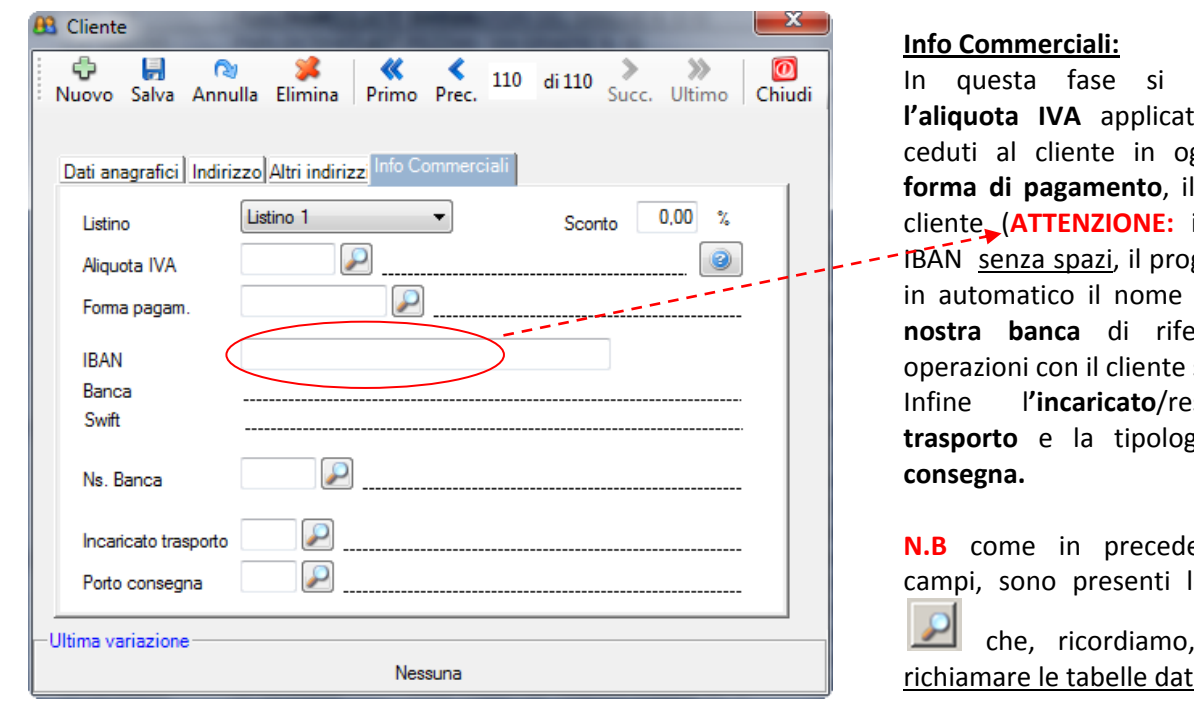

può selezionare a ai beni/servizi ggetto, quindi la *codice IBAN* del inserire il codice gramma restituirà della banca) e la **nostra di riferimento per le** stesso.

Infine l**'incaricato**/responsabile del **trasporto** e la tipologia del **porto di** 

enza, per alcuni e seguenti icone

permettono di i pre-caricate.

Terminata la fase di inserimento dati per il cliente cliccare su **Salva** (nel pannello comandi). Se alcuni dati non sono stati inseriti oppure non sono corretti (es. partita iva) il programma lo segnala con un messaggio tipo questo:

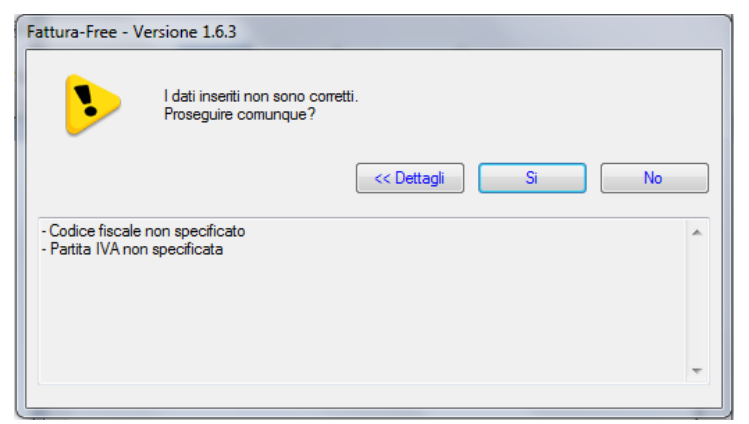

Il messaggio avvisa l'utente che i campi **Cod. Fiscale** e **Partita Iva** non sono stati inseriti, tuttavia il programma permette di salvare comunque la scheda del cliente. Ricordarsi prima di procedere alla compilazione di una fattura, di inserire i dati mancanti!

Infine, una volta salvata la scheda cliente, comparirà nel riepilogo dell'elenco clienti:

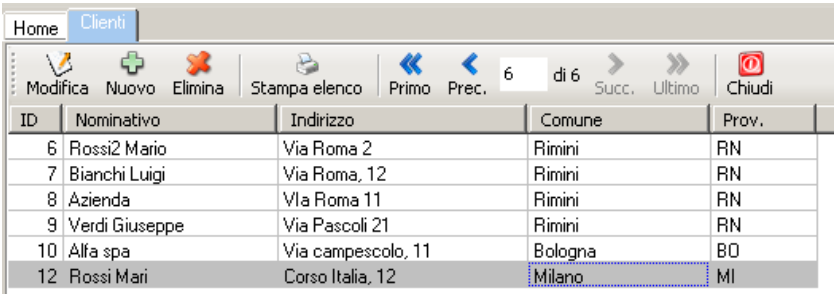

Da questo elenco sarà possibile richiamare ogni singolo cliente per effettuare operazioni quali:

- **Modifica**
- **Eliminazione**

Oppure procedere con la stampa di tutti i clienti (**Stampa elenco**)

**N.B** cliccando sulle intestazioni delle colonne è possibile cambiare l'ordine di visualizzazione dei clienti.

# **7. INSERIMENTO NUOVO ARTICOLO/SERVIZIO**

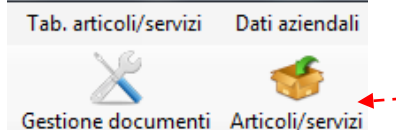

Per inserire un nuovo prodotto o servizio cliccare sull'icona **Articoli/servizi**, comparirà l'elenco di quelli già presenti:

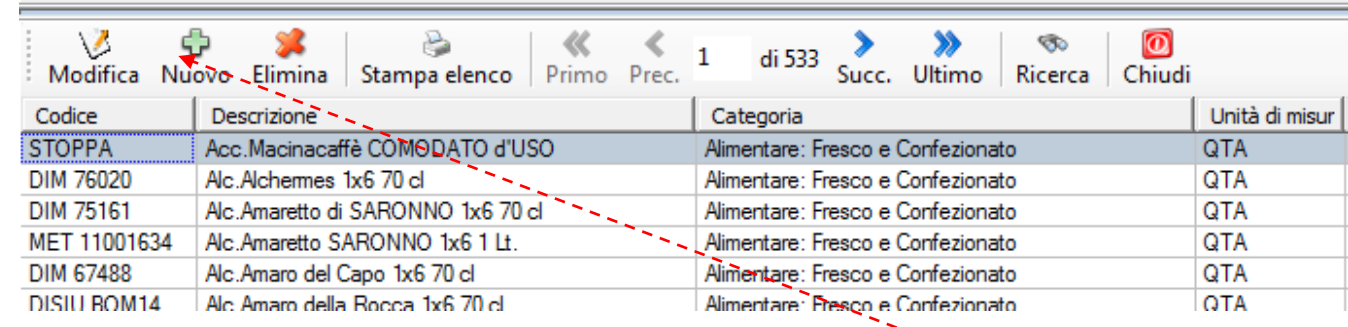

Per inserire un nuovo articolo/servizio cliccare sull'icona "**Nuovo**"

### Si aprirà il modulo **Articolo/servizio**

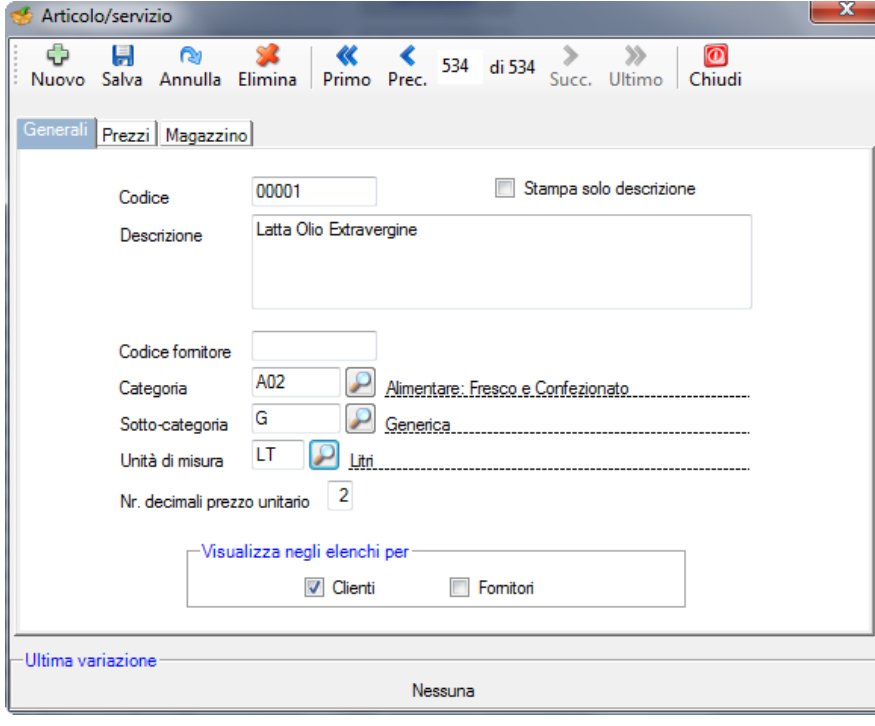

### **Generali:**

Compilare i campi presenti nel modulo, partendo dalla scelta del **Codice** prodotto/servizio, quindi inserire la **Descrizione** (che comparirà in fattura), scegliere la **Categoria** (se non si trova fra quelle pre-caricate è possibile modificarne una già esistente oppure crearne una nuova), quindi, se prevista, la **Sotto-categoria**, l'unità di misura (**U.M)**  l'eventuale **codice fornitore** (se si gestiscono anche i documenti di acquisto e le giacenze di magazzino).

**N.B.** l'opzione **Stampa Solo Descrizione** consente di stampare in fattura la sola descrizione senza le q.tà il prezzo unitario e quindi senza fare i relativi calcoli.

L'opzione "Visualizza negli elenchi per" consente di poter gestire gli stessi articoli sia in fase di vendita che di acquisto.

**Note:** per modificare o inserire una nuova tipologia di Categoria, Sotto-Categoria o unità di misura (U.M. ) vedere la sezione : "**Le Tabelle Articoli/Servizi**" del presente Manuale Utente.

Si passa quindi all'inserimento del listino **Prezzi** per l'articolo/prodotto in oggetto:

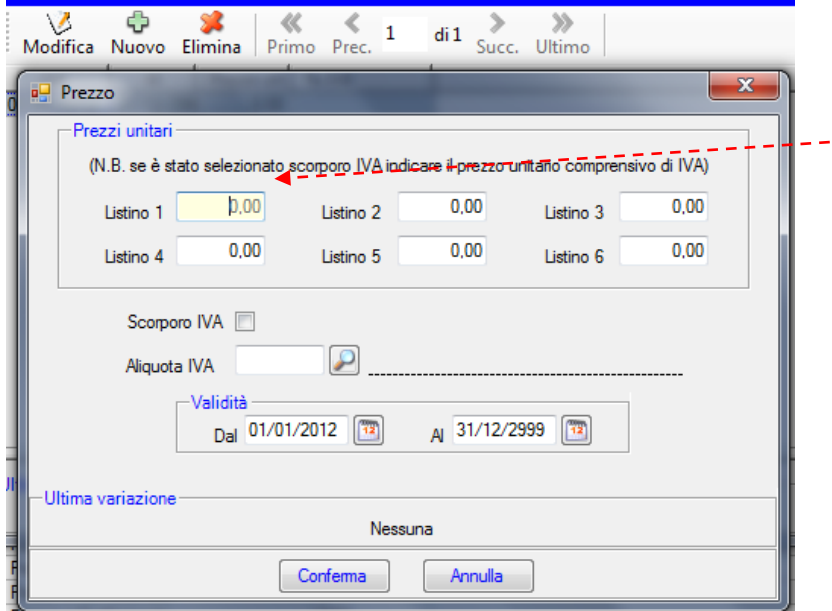

Cliccare quindi sul pulsante **Conferma** e quindi sul pulsante **Salva**.

# **Prezzi:**

 $\sim$   $\sim$ 

In questa sezione c'e' la possibilità di inserire fino a **6 fasce di prezzo** per il singolo articolo. La relativa fascia di prezzo dovrà essere assegnata in capo al cliente (selezionandola dall'anagrafica del cliente stesso). C'è poi la possibilità di inserire i prezzi "iva inclusa" grazie allo scorporo, gli stessi saranno in automatico separati in (base imponibile e importo aliquota, il **c.d. Scorporo IVA**)

**N.B.** L'inserimento dei prezzi, e dell'aliquota iva **non è obbligatoria**. Si puo' decidere di inserire tali parametri in sede di compilazione della fattura. la sezione **Validità** permette di programmare un determinato periodo di validità dei prezzi indicati con possibilità di ribassi o rialzi programmati.

# **8. INSERIMENTO NUOVO DOCUMENTO (FATTURA, DDT, PREV. Etc…)**

Per creare un nuovo documento (in questo caso una fattura) clicchiamo sull'icona **Documenti**, quindi selezioniamo ad es. la voce **Fatture di vendita**

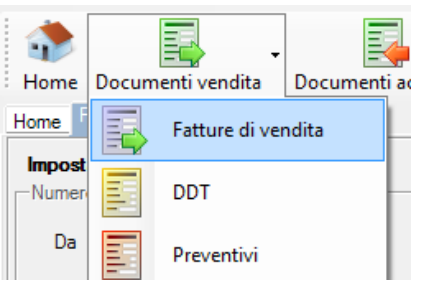

Verrà quindi visualizzato **l'elenco delle fatture presenti** nel programma, in base ai filtri di ricerca pre-impostati. E' possibile visualizzare in ordine (crescente/decrecente o alfabetico) i valori esposti cliccando sull'intestazione di ciasucna colonna.

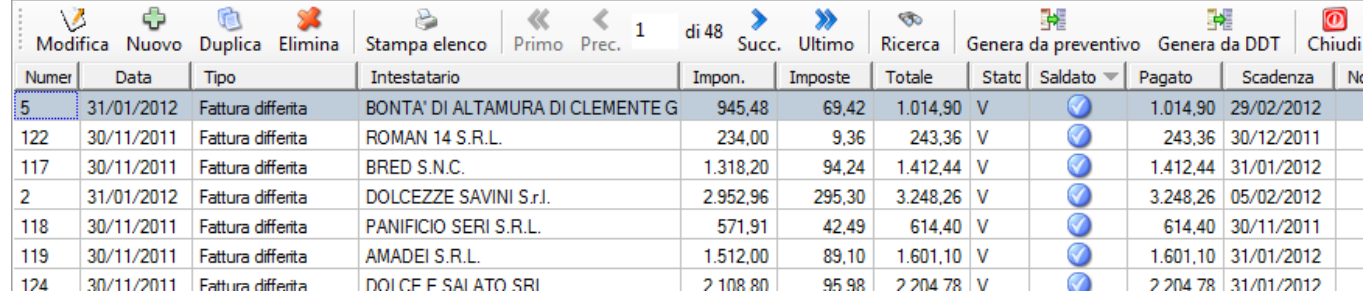

L'elenco a video, riassume le principali informazioni per ciascuna fattura; fra le varie informazioni vi è la colonna "Stato" che puo' assumere valori **"V"=Valido** o **"NV"=non Valido**. Nel primo caso significa che ogni campo e' stato compilato correttamente, mentre nel secondo caso viene segnalato che alcuni campi potrebbero presentare errori o con dati mancanti. La colonna **Saldato**, indica se nella sezione pagamento, di una fattura, siano stati inseriti i dati di avvenuto pagamento da parte del cliente della fattura stessa. **N.B.** Tale compilazione e' fondamentale per poter essere riportata in automatico nel **prospetto Entrate/Uscite**.

Clicchiamo ora su **Nuovo** per compilare una nuova fattura:

La fattura, si compone di:

- **4 campi**: **DATA – NUMERO – SERIE – TIPO**
- **- 6 sezioni**: **INTESTAZIONE – CORPO – CONTRIB/RITENUTE – PAGAMENTO – TRASPORTO – NOTE.**

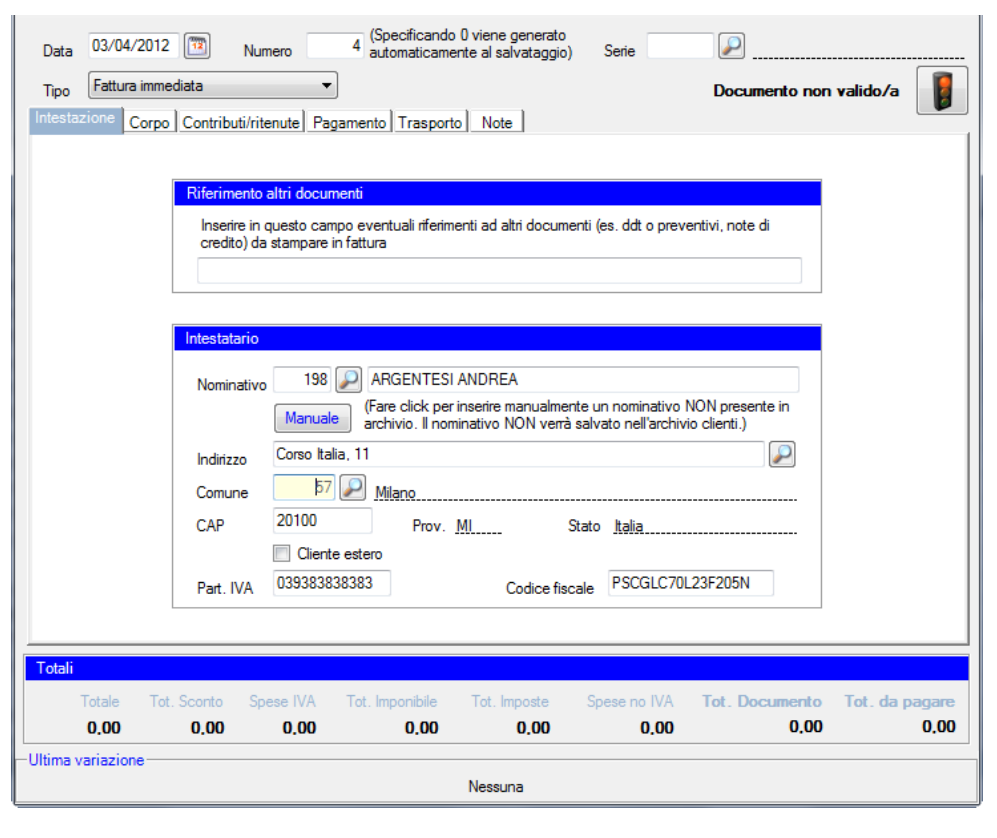

La realizzazione di una Fattura prevede prima di tutto l'inserimento della **Data** di emissione del documento, del **Numero**, dell'eventuale **Serie**, quindi del **Tipo** di fattura. Fatto questo si passa alla compilazione delle seguenti sezioni:

- **Intestazione** - **Trasporto**
- **Corpo** - **Note**
- **Pagamento**

Vediamo quindi come si compila ciascuna sezione: **Intestazione**

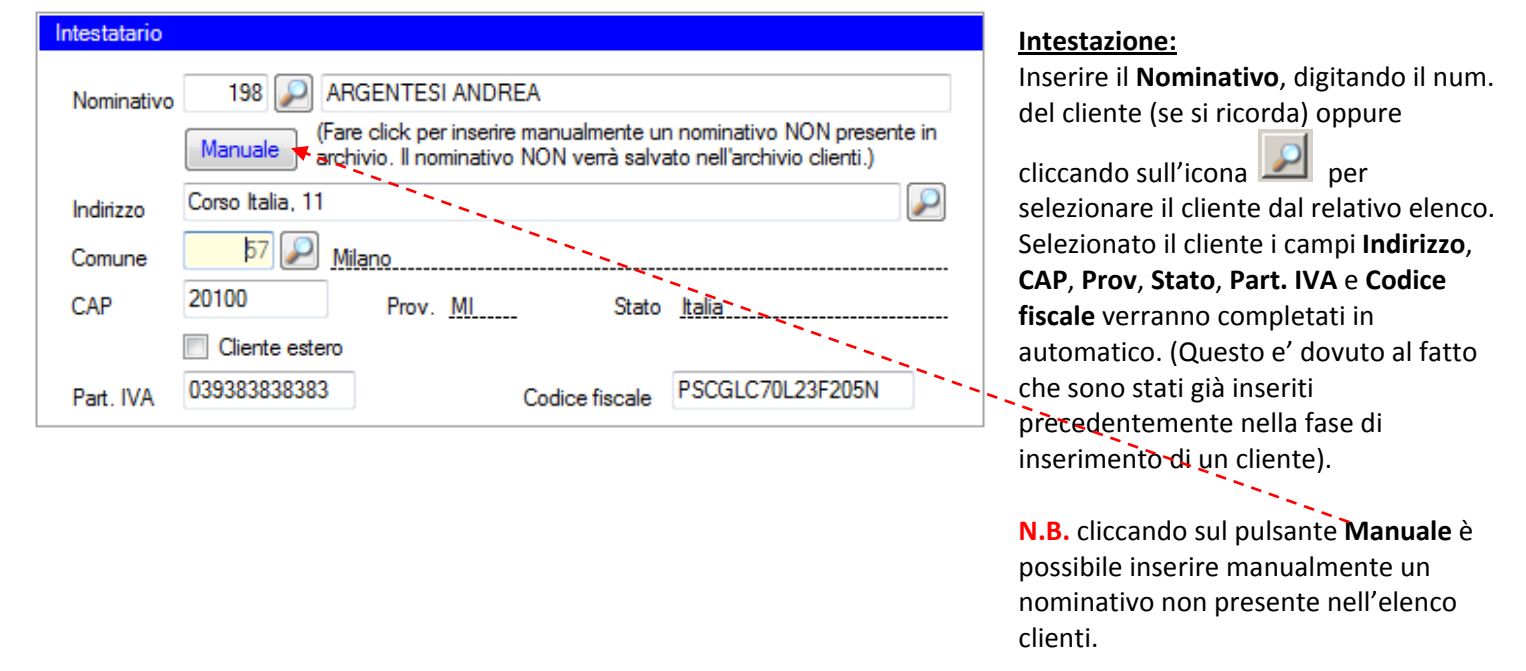

Passiamo quindi alla sezione **Corpo** della fattura, che si suddivide in tre sotto-sezioni:

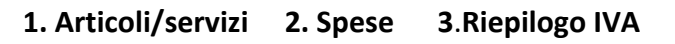

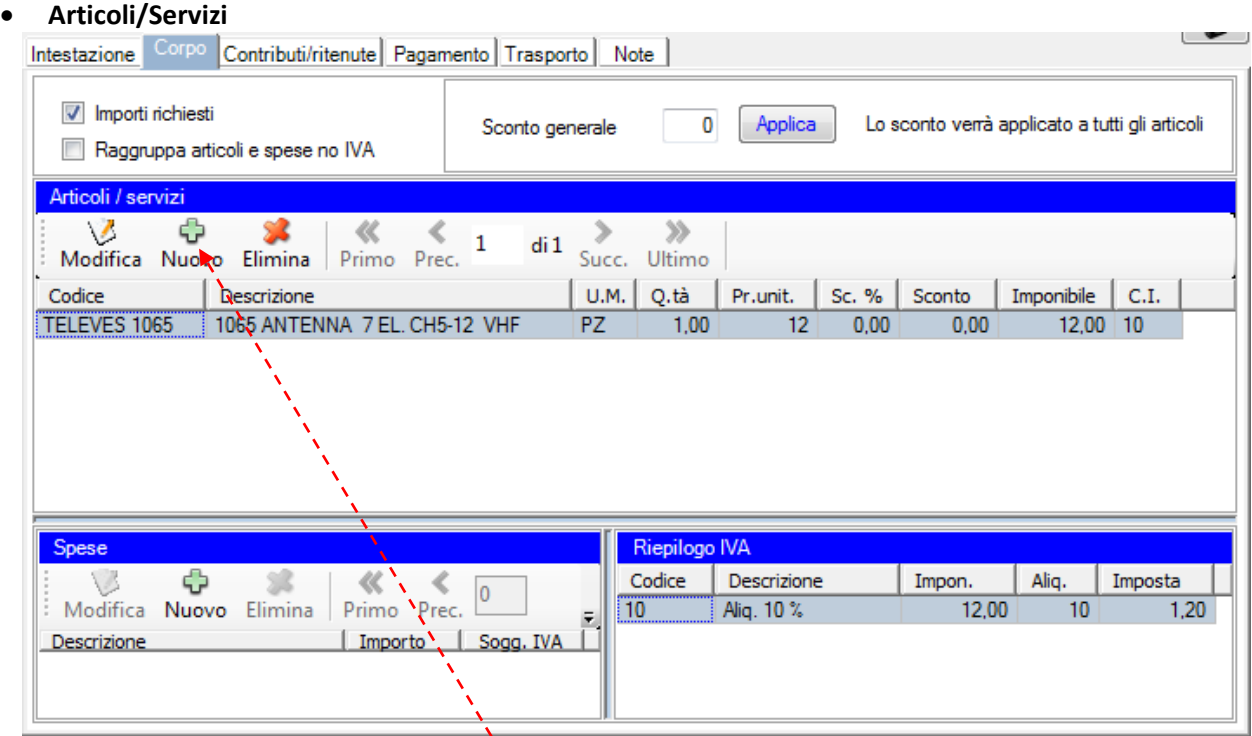

Cliccare sull'icona **Nuovo** per inserire un articolo/servizio in fattura.

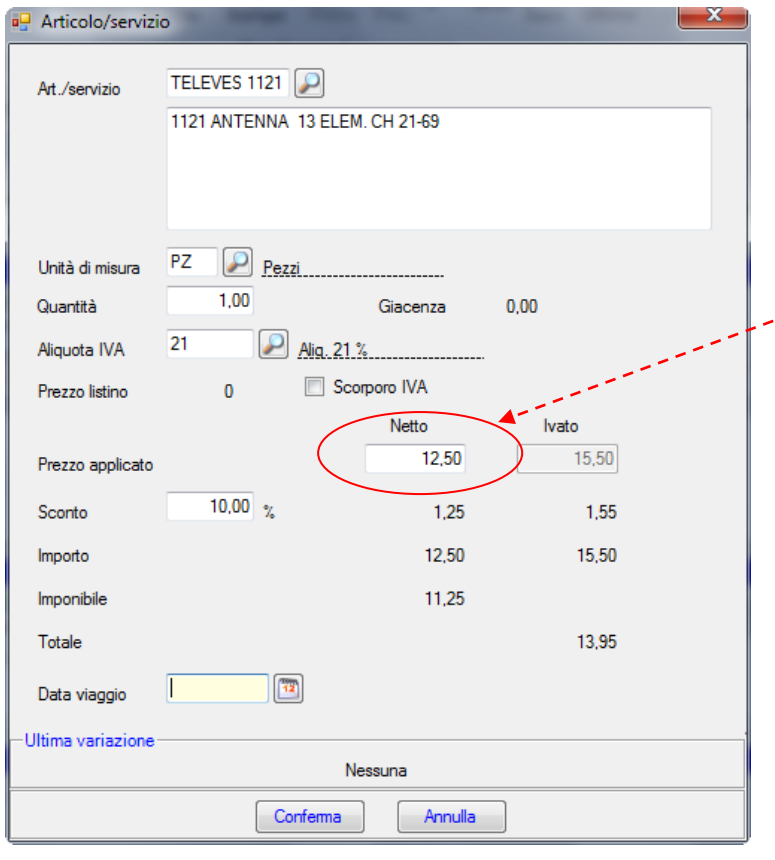

Si aprirà la scheda Articolo/Servizio, cliccando sulla lente di ingrandimento si selezionerà l'articolo da inserire in fattura.

Specificare la **quantità** (a seconda dell'unità di misura), verificare che il **prezzo applicato** se non lo si e' già inserito in anagrafica articoli, (solitamente corrisponde a quello di listino) sia corretto, infine inserire l'eventuale **Sconto** (in %) per tale prodotto, quindi cliccando su **conferma**, il prodotto sarà inserito in fattura.

**N.B.** i dati presenti sulla sinistra, indicano i totali parziali del prodotto/art. in oggetto.

**Le Spese e il Riepilogo IVA**

|         |           |                          |             | Riepilogo IVA |                 |         |  |  |
|---------|-----------|--------------------------|-------------|---------------|-----------------|---------|--|--|
|         |           | Codice                   | Descrizione | Impon.        | Aliq.           | Imposta |  |  |
| Prec.   |           | ,,,,,,,,,,,,,,,,,,,,,,,, | Alig. 20 %  | 1.179,25      | 20 <sub>2</sub> |         |  |  |
| Importo | Sogg. IVA |                          |             |               |                 |         |  |  |
| 15.00   |           |                          |             |               |                 |         |  |  |
|         |           | di <sub>1</sub>          |             |               |                 |         |  |  |

Cliccare sull'icona **Nuovo** per inserire una tipologia di spesa se prevista (es. spese di incasso, spese di trasporto, etc..) ovviamente si può selezionare se vi sono spese che siano o meno soggette a IVA.

Il **Riepilogo IVA** non prevede alcun inserimento dati, essendo un quadro che il programma compila in automatico sulla base di quanto compilato nelle precedenti sotto-sezioni (**Spese** e **Art./Servizi**). Trattasi quindi di un quadro di riepilogo esclusivamente ai fini del calcolo dell'imposta.

### Passiamo quindi alla sezione: **Contributi e Ritenute**

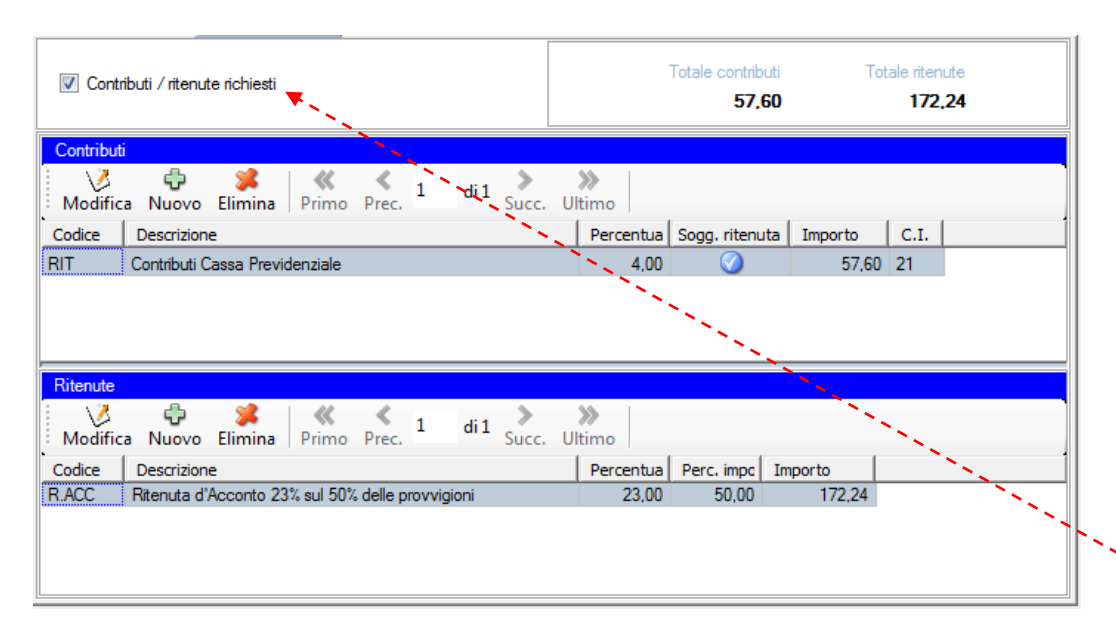

# **Contributi/Ritenute:**

Questa sezione è solitamente utilizzata per la creazione di Parcelle di professionisti, o per fatture inerenti prestazioni di consulenza da parte di agenti o liberi professionisti.

E' divisa in due sottosezioni la parte relativa ai **Contributi**, che possono essere richiamabili da tabella e analogamente la sezione dedicata alla **Ritenuta d'acconto**. Per attivare tale sezione e' sufficiente cliccare sulla casella

"**Contributi/ritenute richieste**"

### Passiamo quindi alla sezione: **Pagamento**

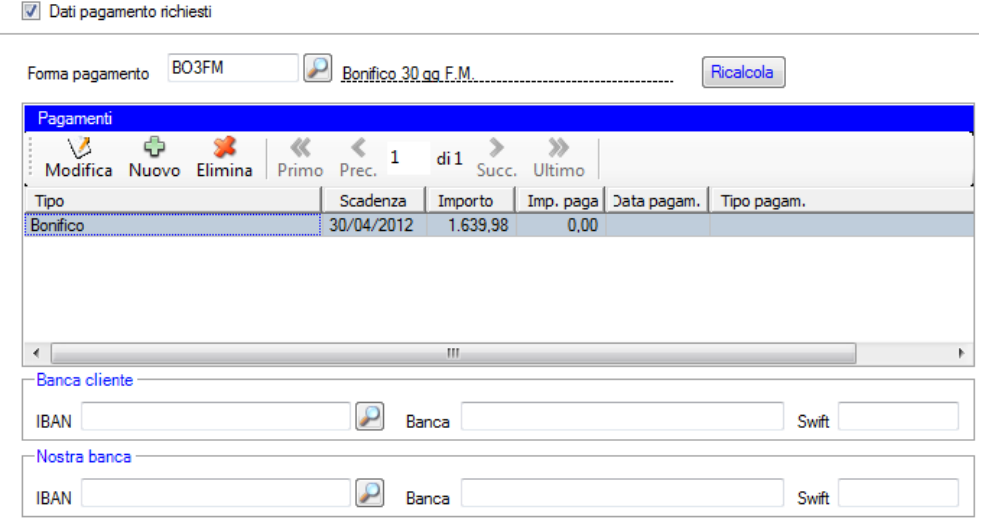

**N.B.** il campo **IBAN cliente** si compila in automatico se già presente nella scheda anagrafica del cliente. Ugualmente per il campo **ns. IBAN** è possibile selezionare l'istituto di credito dall'elenco delle **Banche aziendali**.

### **Pagamento:**

Inserire la **Forma di pagamento** fra quelle pre-caricate. (è possibile inserirne altre personalizzate). A seconda della forma di pagamento prescelta il programma proporrà in automatico le somme da pagare e le relative scadenze. L'utente può inserire ulteriori informazioni e/o modificare i dati relativi agli importi pagati e non pagati e alle date di scadenza degli stessi.

**IMPORTANTE: la corretta compilazione della sezione del pagamento e del successivo saldo da parte del cliente su cui e' stata emesso il documento e' condizione essenziale al fine della corretta redazione del prospetto Entrate/Uscite**

Passiamo quindi alla sezione **Trasporto** che si divide in due sotto-sezioni: **Destinatario – Trasporto e consegna**

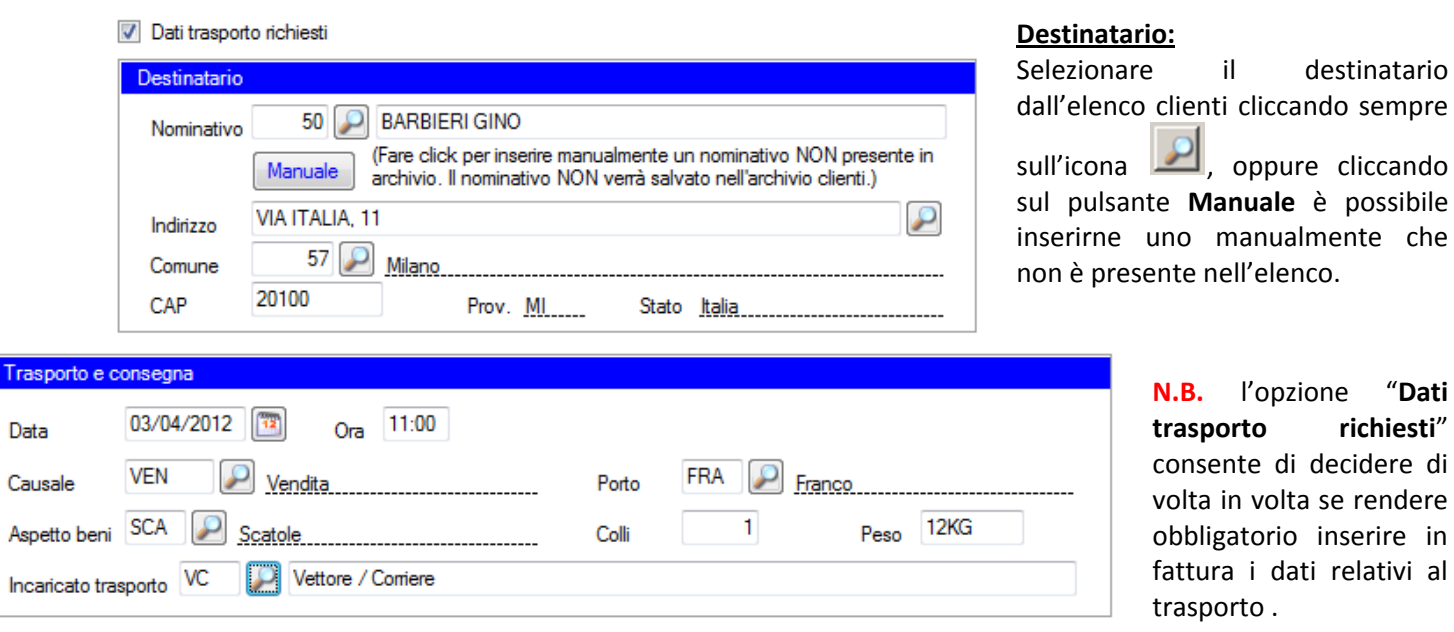

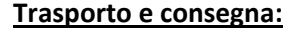

Completare l'inserimento dei dati con la **Data** del trasporto (eventualmente anche l'**Ora** prevista), la **Causale** che può essere scelta da un elenco pre-caricato, il **Porto** di consegna, l'**Aspetto dei beni**, l'eventuale numero dei **Colli**, infine l'**Incaricato del trasporto.**

### **I Totali in fattura**

Durante la compilazione delle varie sezioni che compongono la fattura, gli importi totali vengono costantemente aggiornati e sono riportati in basso alla schermata, in modo tale che l'utente, in ogni momento, può verificarne l'ammontare.

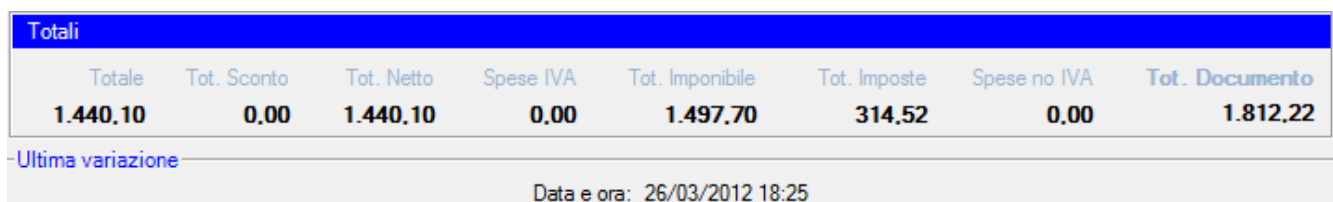

**N.B.** nel campo **%Sconto** è possibile applicare un ulteriore sconto sul totale della merce in fattura.

**NB:** Una volta completata la compilazione di una Fattura il programma verifica la correttezza della stessa tramite un controllo automatico. Tale controllo da esito **V** per documento valido e **NV** per documento non valido.

L'utente può verificare lo correttezza o meno del documento sia verificando il colore del **Semaforo** di controllo nella scheramata di compilazione della fattura, sia verificando lo **Stato** (**V, NV**) nell'**Elenco delle fatture.**

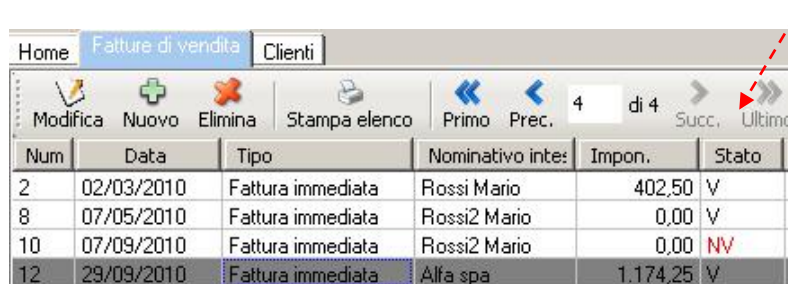

Documento valido/a Documento non valido/a

**IMPORTANTE:** Per la creazione di un nuovo DDT o Preventivo, la procedura rimane la stessa vista adesso per la **Fattura**, ovviamente alcune sezioni saranno disattivate in quanto non previste per tali tipologie di documento. In ogni caso è possibile modificare le impostazioni di ciascun tipo di documento aprendo la tabella **GESTIONE DOCUMENTI** dal menù **Tab. Fatturazione** oppure direttamente dall'icona nella **barra degli strumenti**

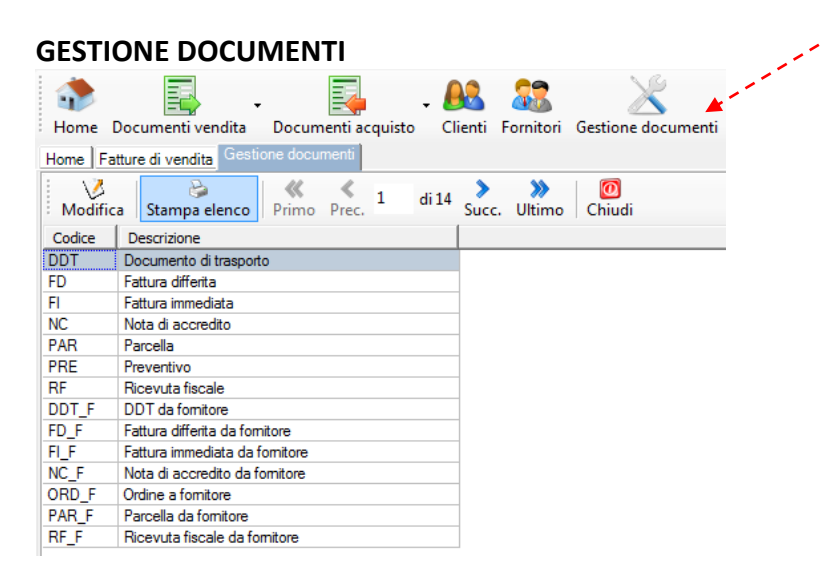

Nella **Gestione documenti** è possibile impostare dei parametri per la compilazione di ciascun tipologia di documento in elenco. Tali parametri, una volta impostati, vengono applicati su tutti i nuovi documenti creati da

quel momento in avanti.

Si possono percio' impostare quali sezioni si vogliono o non si vogliono far comparire in fattura (es **trasporto, pagamento, Contributi/Ritentue**); oppure decidere se far comparire un **riferimento** o una scritta/dicitura fissa in fattura (es. contributo conai, privacy etc..).

**Parametri impostabili per ciascun documento:**

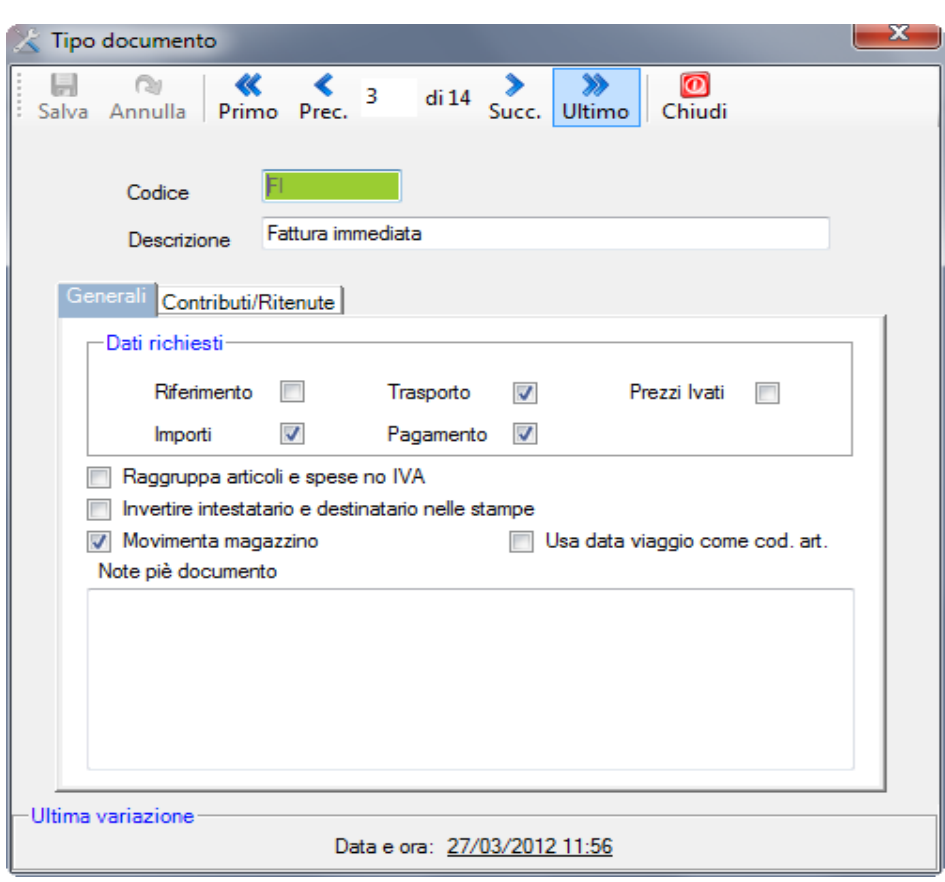

# **Tipo documento:**

Selezionando il documento e cliccando sull'icona Modifica si apre la scheda del documento, a questo punto e' possibile variare il Codice, o la Descrizione

# **9. ANTEPRIMA E STAMPA DI UN DOCUMENTO (FATTURA, DDT, PREVENTIVO)**

Per procedere con le stampe dei documenti creati bisogna aprire il documento che si vuole stampare dal rispettivo elenco (FATTURE, DDT o PREVENTIVO) quindi cliccare sull'icona di Stampa. Ò

Stampa

Si aprirà così la pagina dell'Anteprima di Stampa nella quale si potranno effettuare le seguenti operazioni:

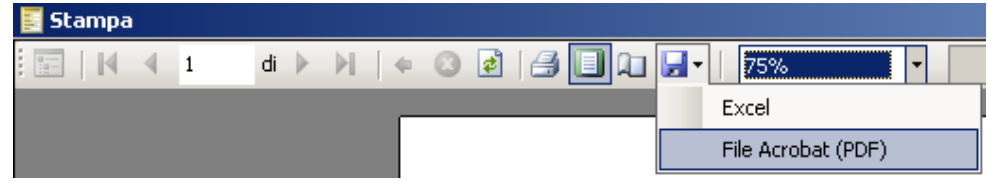

**Comandi per la Stampa**

- 1. **Impostazione della Pagina** (orientamento e margini del foglio)
- 2. **Stampa** su carta di una o più pagine
- 3. **Zoom** in e out
- 4. **Esportazione** del documento nei formati: **EXCEL e PDF**

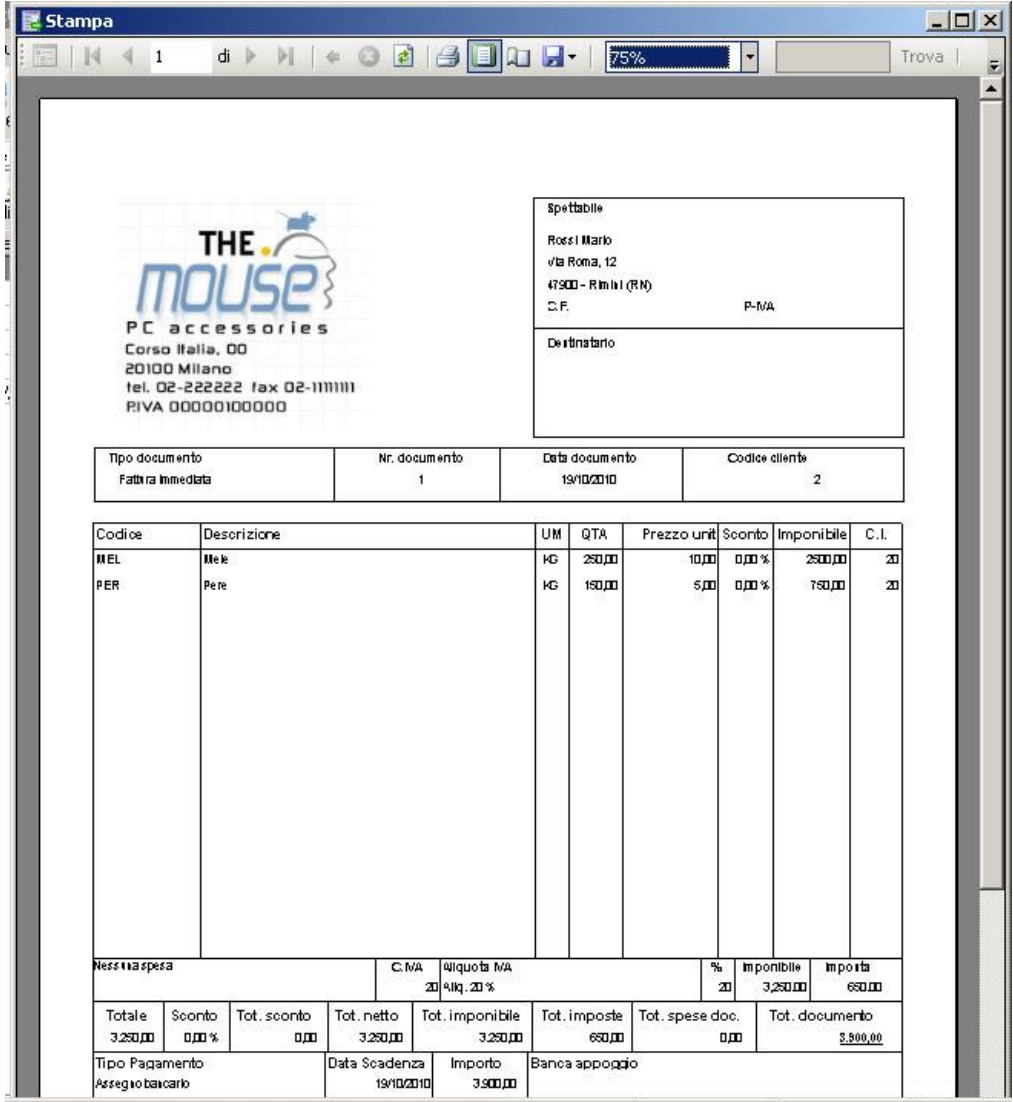

Le modalità di visualizzazione dell'**Anteprima** e delle operazioni di **Stampa**, sono ovviamente le stesse anche per i documenti quali i **DDT** e i **Preventivi**.

# **10. LE TABELLE ANAGRAFICHE, DI FATTURAZIONE E DI ARTICOLI/SERVIZI**

Di seguito faremo una panoramica sul sistema di tabelle presente in Fattura Free, vedremo come il funzionamento è il medesimo per tutte, e quale tipologia di dati contiene ciascuna; infine vedremo quando vengono coinvolte nel processo di generazione di un documento (Fattura, DDT e Preventivo).

**IMPORTANTE!:** Tutte le tabelle (ad eccezione della tab. Tipi di documento) sono **"editabili"** ciò significa che su di esse si possono compiere le seguenti operazioni:

- 1. **inserimento** (ad es. di un comune non presente in elenco o di una nuova categoria di prodotto)
- 2. **modifica** (ad es. di una causale di trasporto)
- 3. **eliminazione** (ad es. per quelle tipologie che si pensa non verranno mai utilizzate)

# Esistono **3 famiglie** di Tabelle:

- **1. Tabelle Anagrafiche**
- **2. Tabelle di Fatturazione**
- **3. Tabelle Articoli/Servizi**

# **1. Le tabelle Anagrafiche.**

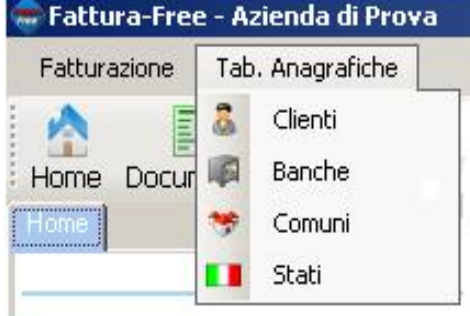

# **Tab. Anagrafiche:**

Si compongono di 4 categorie:

**Clienti** = è l'elenco di tutti i dati anagrafici di ciascun soggetto. **Banche**= è l'elenco delle principali banche italiane ordinate per ABI e nome della banca. (l'elenco viene aggiornato periodicamente dal programma) **Comuni**= è l'elenco dei principali comuni italiani (ovviamente e' incompleto e qualora non si trovi un comune dovrà essere cura dell'utente inserirlo) **Stati**= è l'elenco dei principali stati nel mondo ed e' strettamente correlato alla tabella dei Comuni

# **2. Le tabelle di Fatturazione**

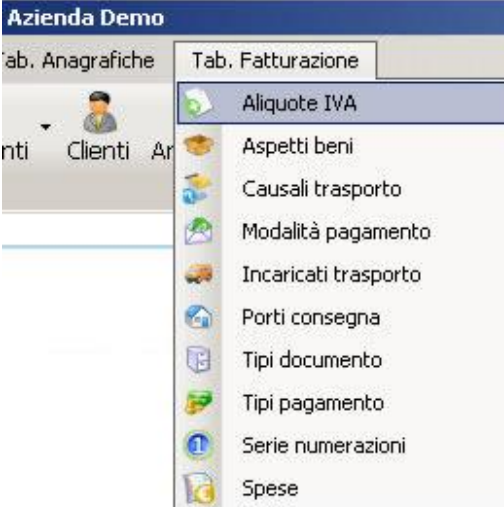

### **Tab. Fatturazione:**

Si compongono di 10 categorie:

**Aliquote IVA** = è l'elenco delle principali tipologie di aliquote vigenti con i relativi riferimenti a norma di legge.

**Aspetti beni**= è l'elenco di alcune tipologie di aspetto esteriore dei beni da indicare in fattura o ddt

**Causali di trasporto**= è l'elenco delle principali causali di scambio merci da indicare in fattura o ddt

**Modalità di pagamento**= è l'elenco delle più diffuse forme di pagamento previste dagli istituti bancari

**Incaricati trasporto**= è l'elenco delle figure/soggetti responsabili del trasporto

**Porti di consegna**= è l'elenco dei casi in cui le spese sono a carico del venditore (**Porto Franco**) oppure del compratore (**Porto Assegnato**)

**Tipi di documento**= per configurare le sezione di ciascun doc.

**Serie numerazioni**= per configurare eventuali numerazioni personalizzate dei documenti (es. 01/AA)

**Spese**= è l'elenco che contiene le varie tipologie di spese (documentate e non, di incasso) o altri oneri accessori.

# **3. Le tabelle Articoli/servizi**

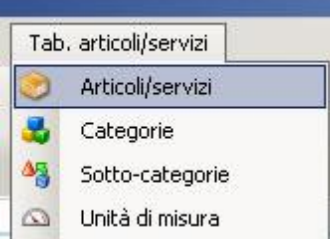

# **Tab. articoli/servizi:**

Si compongono di 4 categorie:

**Articoli/servizi** = è l'elenco anagrafico di tutti i prodotti, articoli e servizi/prestazioni gestite

**Categorie**= è l'elenco delle principali macro-categorie merceologiche a cui associare gli articoli/servizi

**Sotto-categorie**= è l'elenco che specifica ulteriormente l'appartenenza e la natura del prodotto/servizio

**Unità di misura**= è l'elenco dei parametri di misura dei prodotti o servizi. (es. numero/pezzi, kg, litri, ore, etc..)

# **11. IL MODULO MAGAZZINO/FORNITORI**

Alcune nuove funzionalità introdotte di recente, prevedono la gestione del **magazzino (carico/scarico e giacenze)** per ciascun articolo/servizio inserito , e anche la possibilità di **registrare le fatture o in generale i documenti Fornitori**.

# **Il Magazzino:**

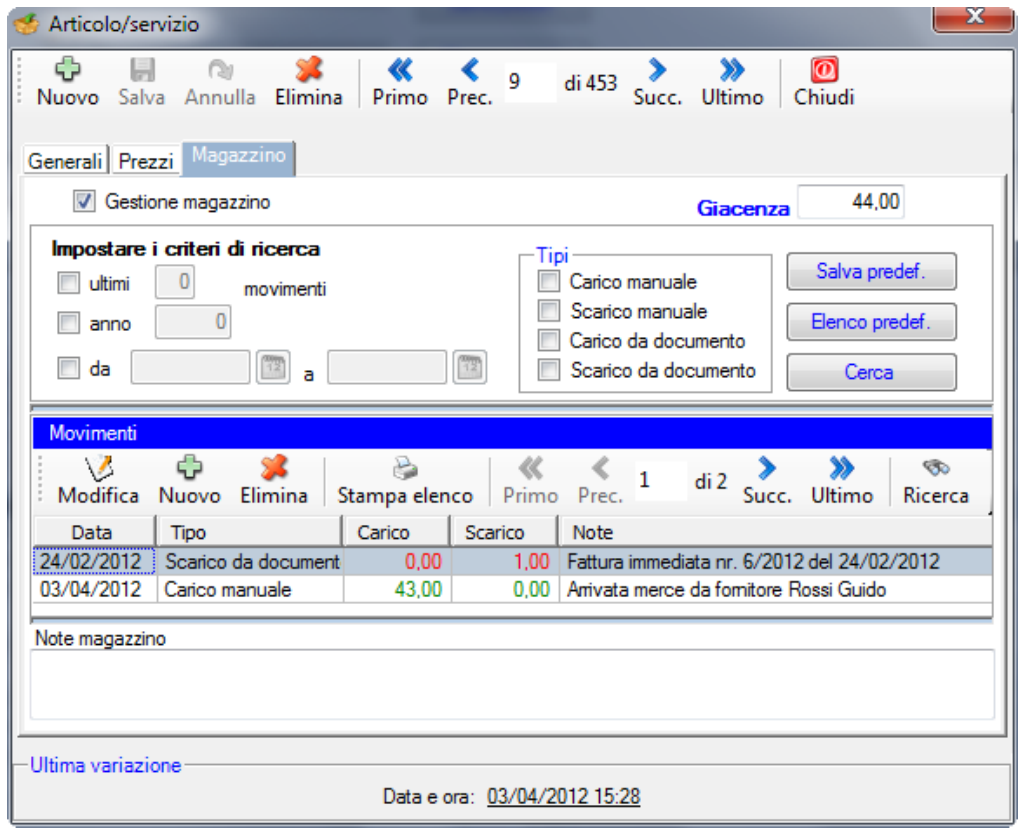

### **Scheda Magazzino:**

In questa scheda è possibile registrare in automatico (da documenti) o manualmente tutti i **movimenti di carico e scarico** nonché visualizzare le **giacenze** aggiornate delle quantità. E' inoltre possibile la stampa della scheda magazzino per ciascun prodotto applicando dei filtri. (es. movimenti e giacenze del prodotto "X" per il mese "Y" oppure dell'intero anno "aaaa".

E' infine possibile indicare per ciascun prodotto/articolo delle brevi **note di magazzino**.

# **I FORNITORI E I DOCUMENTI DI ACQUISTO**

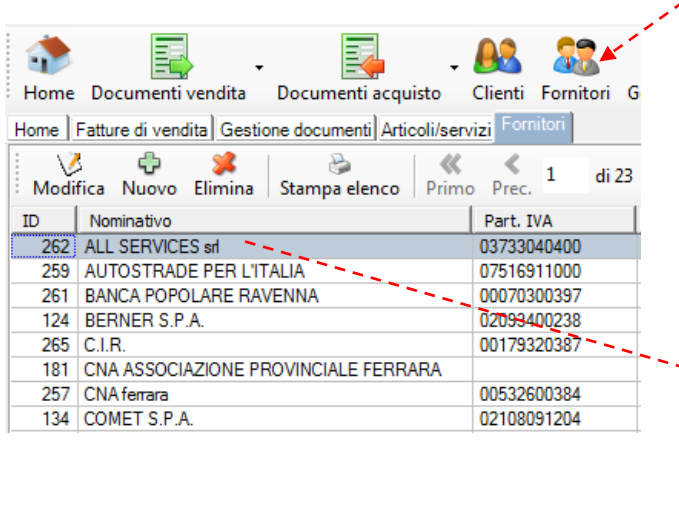

### **Anagrafica Fornitori:**

Cliccando sulla voce di menu' "**Fornitori**" si accede all'anagrafica dei Fornitori e, analogamente a quanto avviene per i clienti, qui si possono inserire e gestire i dati anagrafici che poi saranno richiamati nei **documenti di acquisto.**

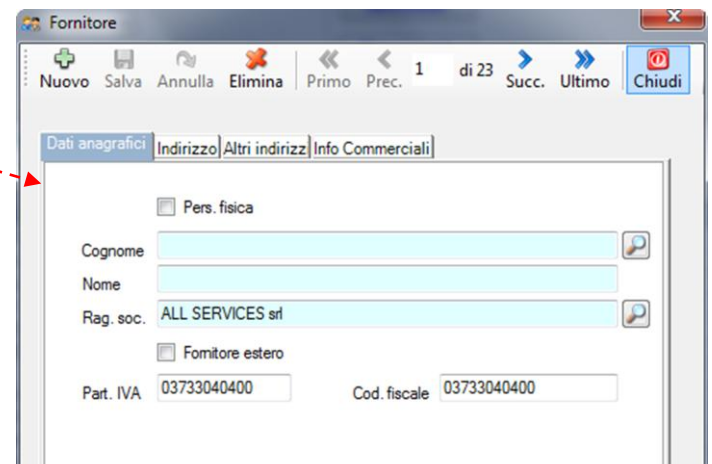

# **I DOCUMENTI DI ACQUISTO:**

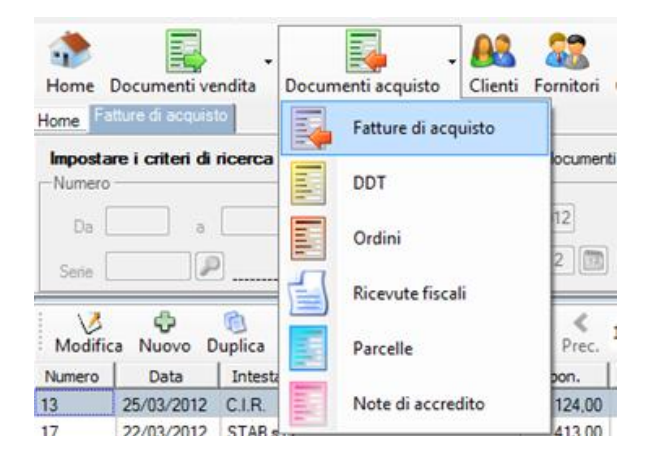

Analogamente per il documenti di vendita, anche per quelli di acquisto vi sono differenti tipologie.

Quindi dopo aver **pre-caricato le anagrafiche fornitori**, è possibile procedere alla registrazione degli acquisti. Fondamentale, al fine di ottenere un **corretto e veritiero quadro finanziario** delle Entrate e delle Uscite, è la compilazione della sezione pagamento con data, modalità di pagamento e ovviamente l'importo pagato per ogni fattura o documento di acquisto ricevuto che preveda un esborso.

Nella sezione "**Pagamento**" di un **documento di acquisto**, accertarsi di inserire sempre piu' dati possibili relativi ai pagamenti che vengono effettuati ai fornitori. La completezza nell'inserimento dati permetterà di ottenere un quadro completo del flusso di denaro in entrata e in uscita.

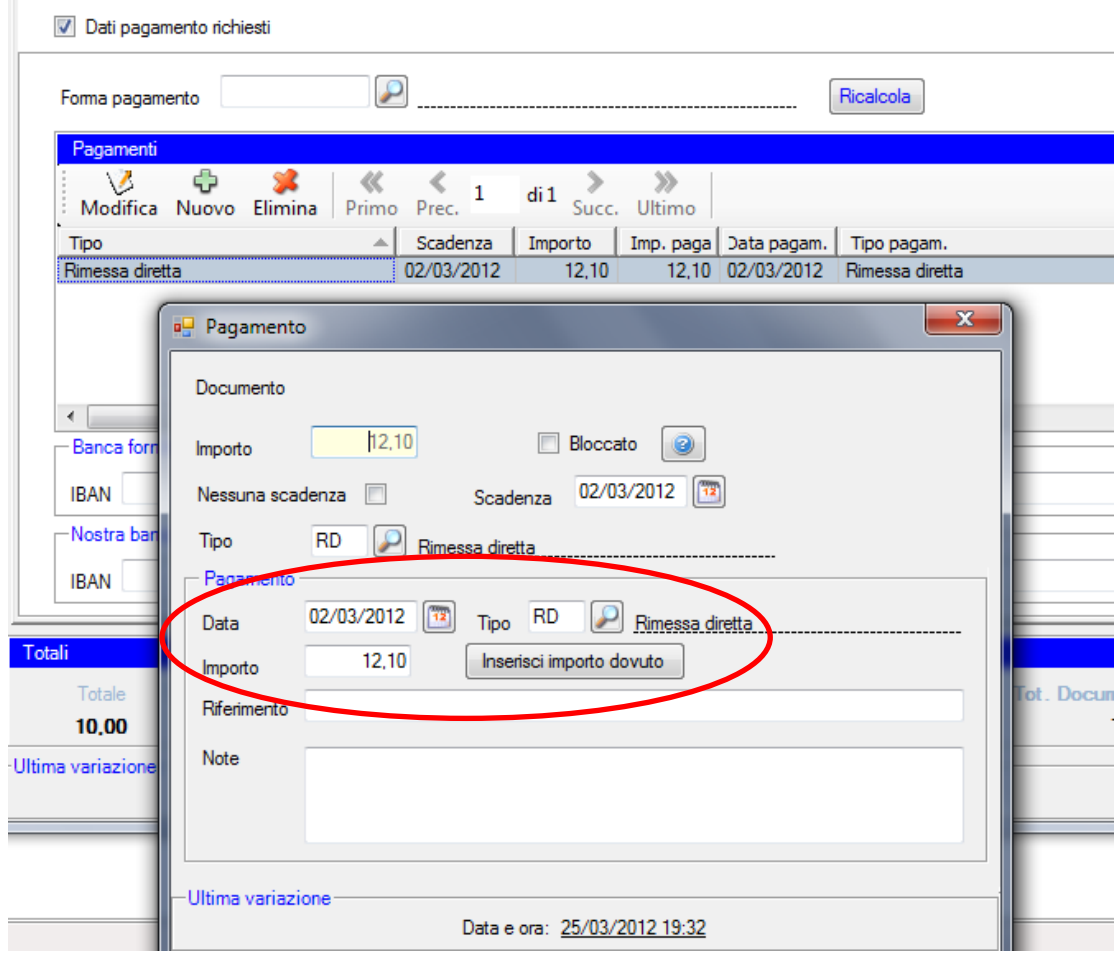

# **12. IL PROSPETTO "ENTRATE/USCITE"**

Cliccando sull'icona "Entrate/Uscite" che si trova nella barra degli strumenti, si accede direttamente al prospetto finanziario (una sorta di prima nota).

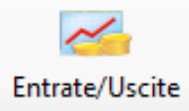

E' possibile impostare **i filtri di ricerca** per visualizzare elenchi specifici, per cliente, per periodo, per tipologia di pagamento, per scadenza, etc.

**N.B.** Questo permetterà quindi all'utente di avere sempre un quadro ordinato e corretto della situazione finanziaria generale, e anche per singolo cliente.

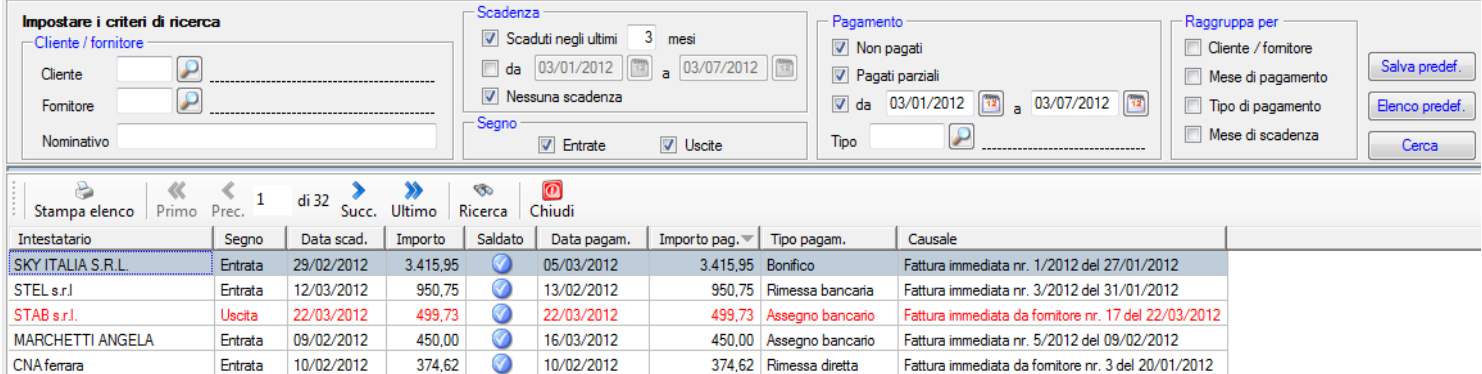

In questo esempio si possono notare come siano presenti le voci (**Entrate**) relative a pagamenti ricevuti dai clienti (a seguito del saldo delle fatture di vendita), sia le voci (**Uscite**) relative ai pagamenti effettuati ai fornitori (a seguito di una registrazione di una fattura di acquisto).

# **13. LA FUNZIONE "CAMBIO AZIENDA" (solo versioni Standard e Professional)**

Nelle versioni **Standard** e **Professional**, il software Fattura Free permette di gestire la fatturazione per più aziende (ovvero soggetti con partita iva), ovviamente ogni azienda avrà il suo archivio dati distino dalle altre.

Per fare questo abbiamo creato delle gestione separate così che ogni azienda ha la sua anagrafica clienti, lo storico delle sue fatture e cosi via.

La funzione "Cambio Azienda" serve appunto a passare da una gestione ad un'altra, all'interno del programma.

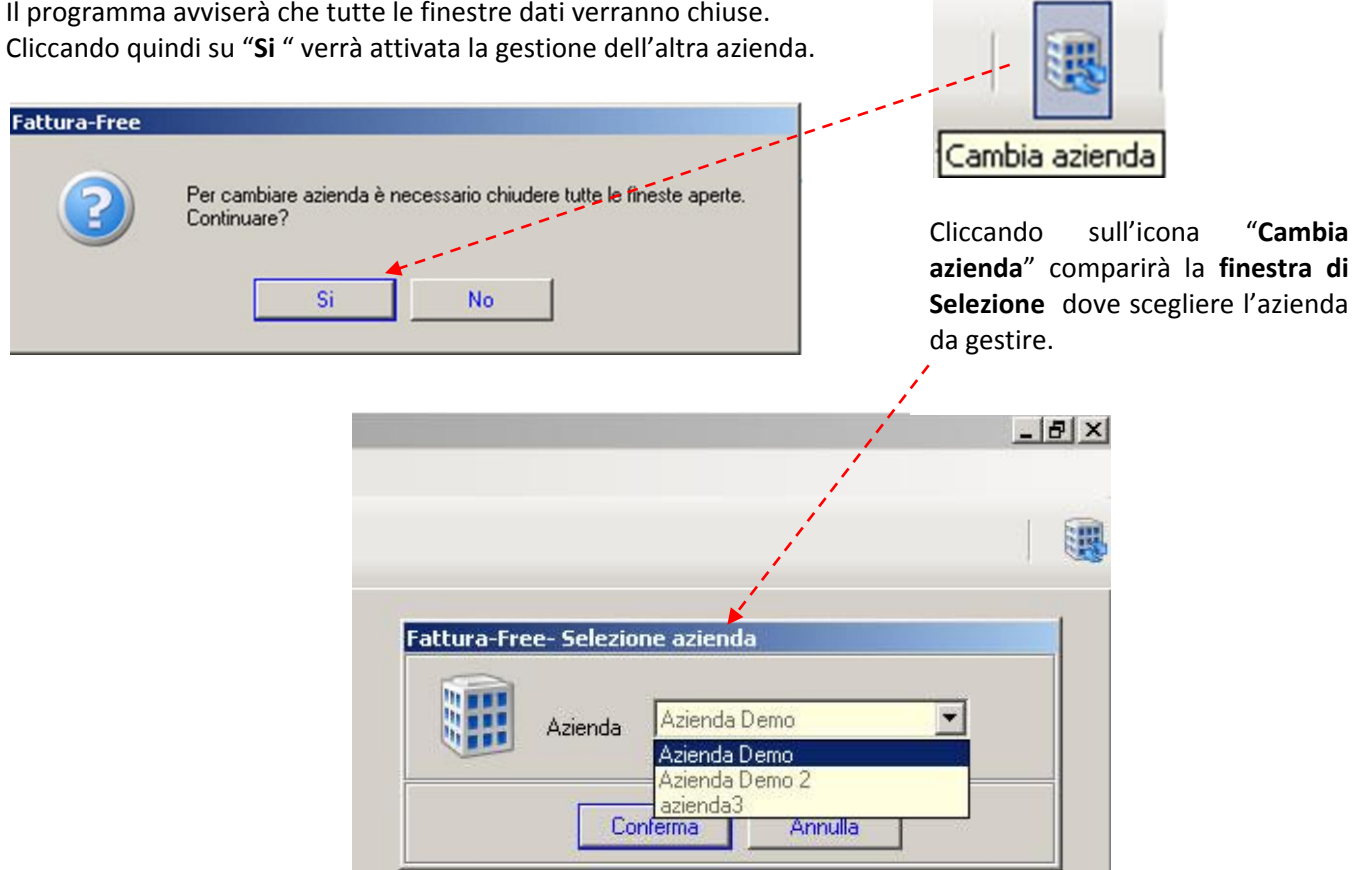